**Web Navigator | Training and Reference Materials | Navigator Topical Guides**

## **Web Navigator Topical Guide: Campus User Setup and Permissions**

## **Campus User Setup**

A **Campus User** can be all/any of the following:

- 1. Principal
- 2. Secretary
- 3. Superintendent
- 4. Payroll Manager/Clerk
- 5. Department Head (i.e. Head Custodian, Head Nurse, etc.)
- 6. Any other person who oversees employees in the district in an administrative/managerial capacity.

When you set up your campus users, you will also need to assign a few different profiles to tell Aesop what you want the Campus User to be able to do and what they are able to see.

**Permission Profile** – This profile tells Aesop what permissions and abilities you want the Campus User to have

**School Visibility Profile** – This profile tells Aesop what schools the Campus User will be able to see

**Employee Type Visibility Profile** – This profile tells Aesop what employee types the Campus User will be able to see

In this guide we will first look at how to add a new Campus User then we will cover creating and assigning the Permission and Visibility Profiles.

To get to the Campus Users page go to… **Security>Principal Web>Campus Users**

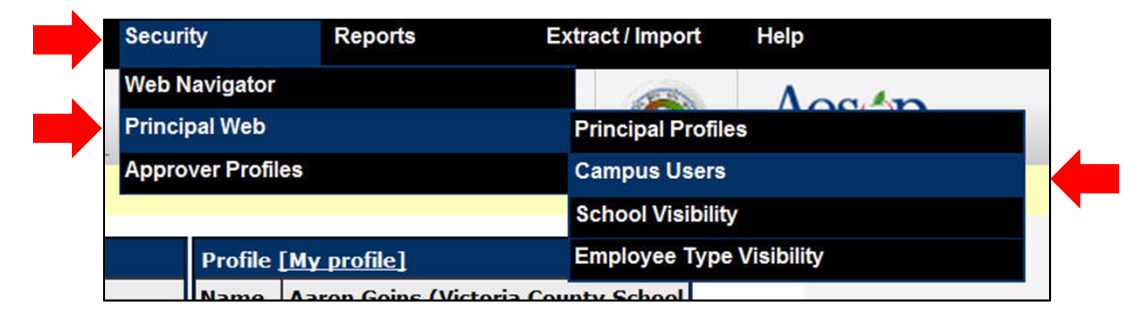

## **Add a Campus User**

#### To add a new Campus User click the link Add Campus User **Add Campus User** ◢ **Select a Campus User** Please type the first few letters. Search **School Visiblity Profile** Phone **Login History Name Email** Jordan, Hal  $()$ hal.jordan@lantern.net **Jaspers** View Markov, Tara  $() -$ Terra@titan.com **Jaspers** View  $( ) -$ Ackbar View Queen, Oliver oliver.queen@arrow.com

#### Fill in the necessary fields

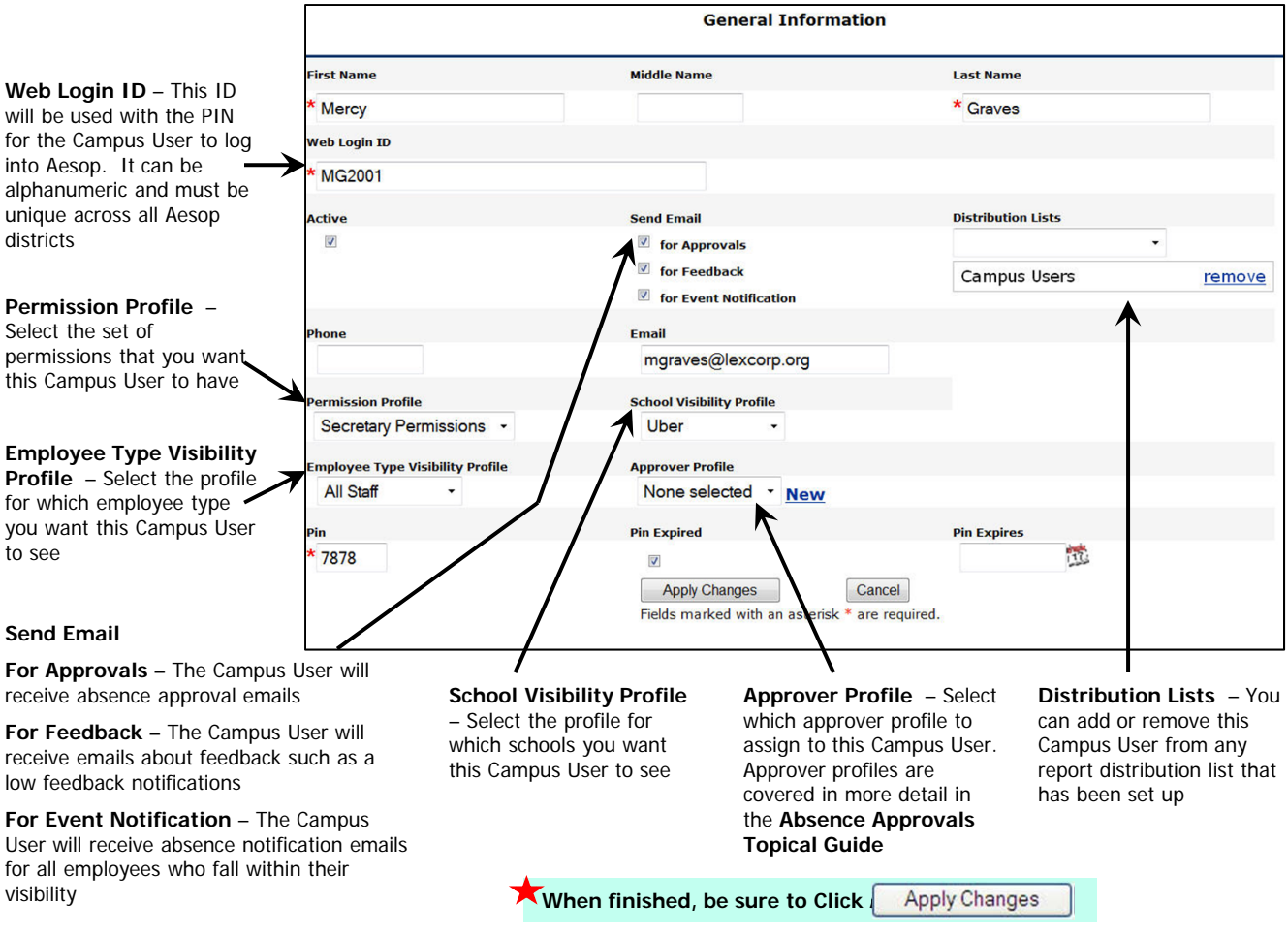

# **Create a School Visibility Profile**

To get to the School Visibility Profile List go to… **Security>Principal Web>School Visibility**

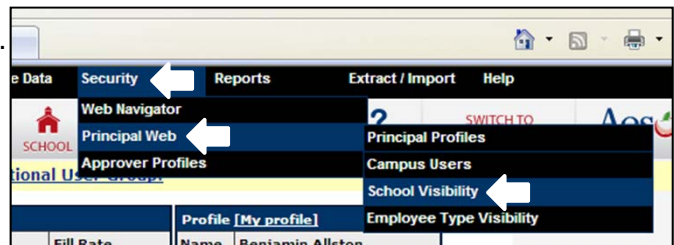

To create a new School Visibility Profile click the

link Add a new profile

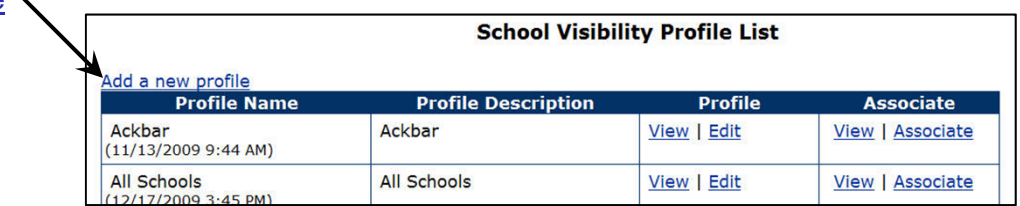

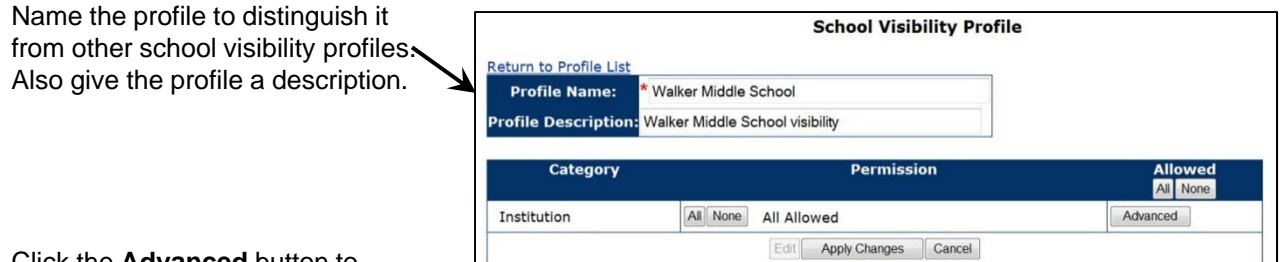

Click the **Advanced** button to choose specific schools.

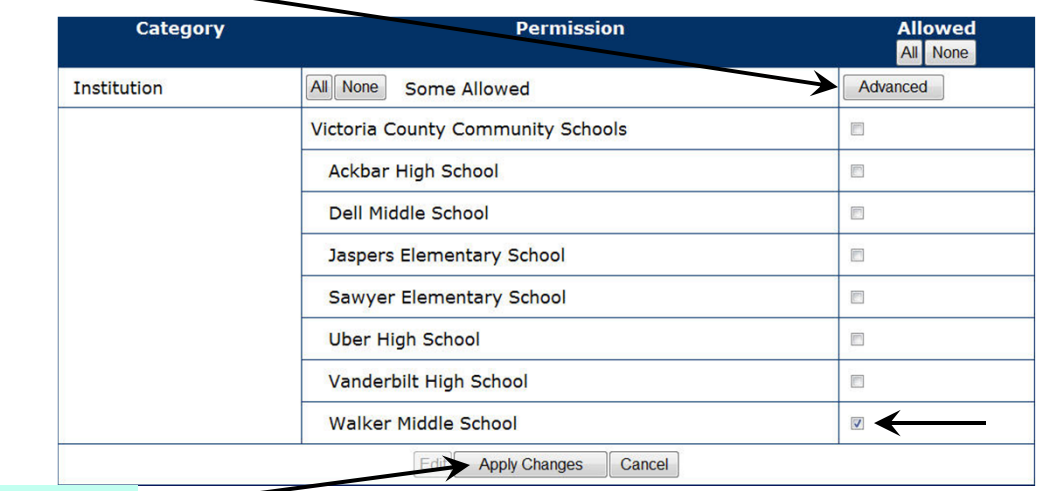

Be sure to **Apply Changes**

# **Create an Employee Type Visibility Profile**

To get to the Employee Type Visibility Profile List go to… **Security>Principal Web>School Visibility**

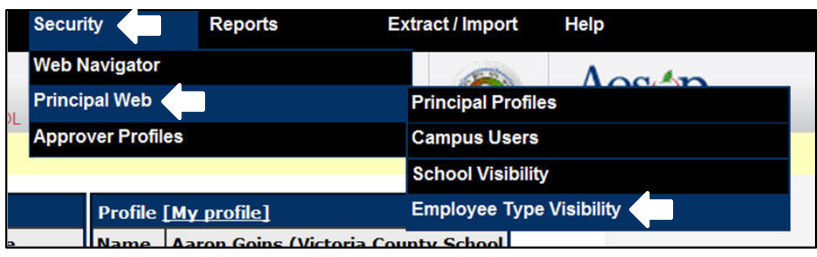

To create a new Employee Type Visibility Profile click the link Add a new profile

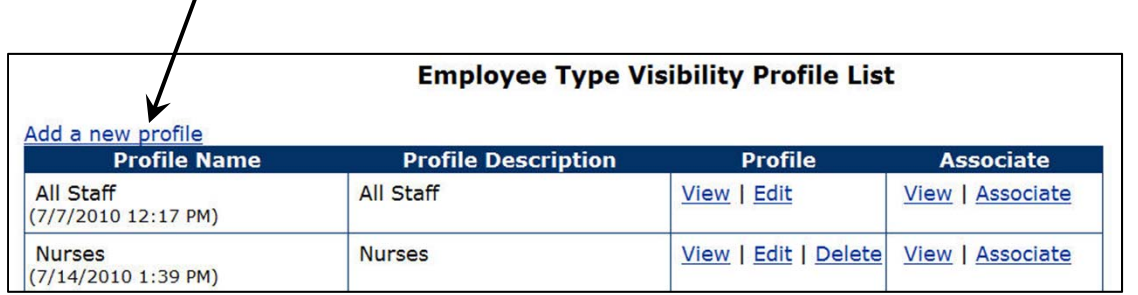

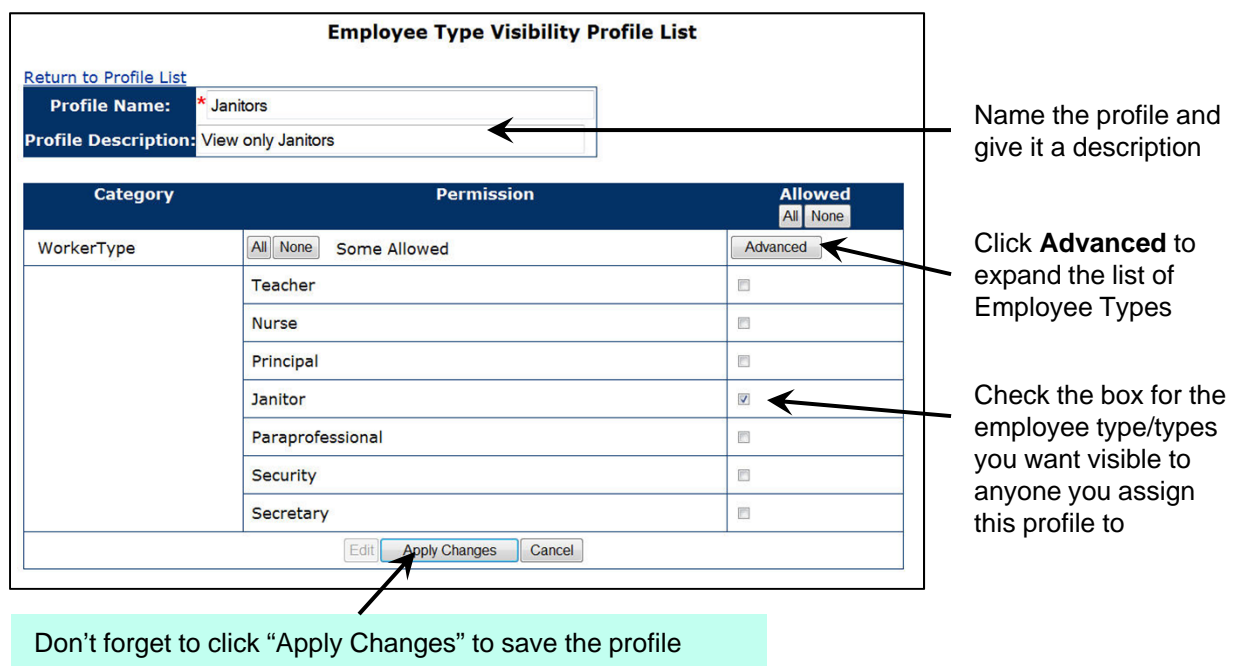

# **Create a Permission Profile**

To get to the Principal Permission Profile List go to…

#### **Security>Principal Web>Principal Profiles**

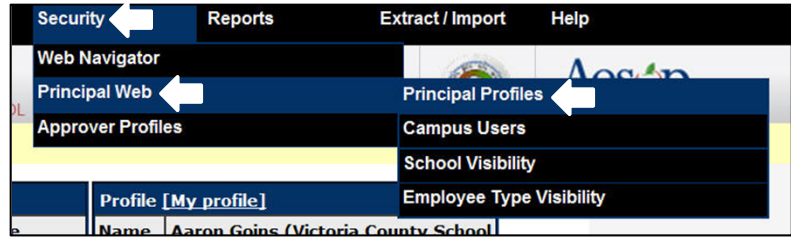

#### To create a new Permission Profile click the link Add a new profile

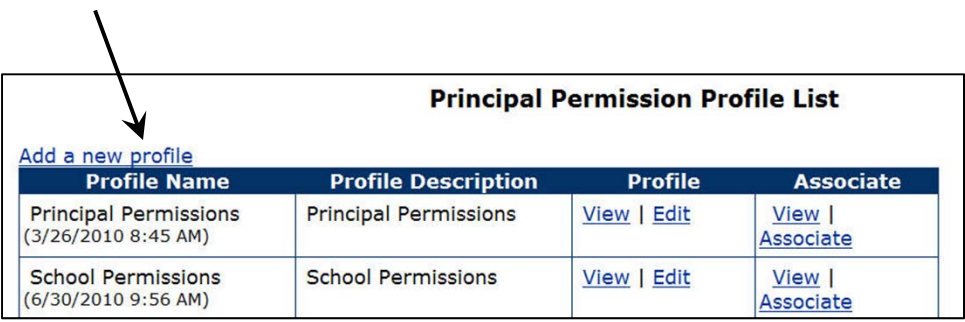

Enter the name and description of this profile. If a profile is for school secretaries, you could name it "Secretary Permissions". You might also choose to name the profile for specific permissions that are granted within, like "Principals that can approve"

 $\overline{1}$ 

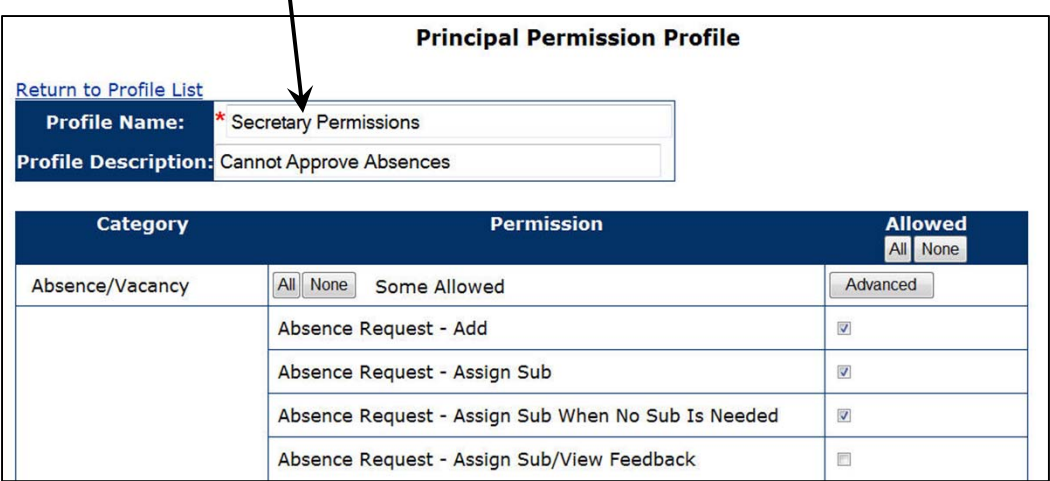

## **Create a Permission Profile**

Below the Profile Name and Description are the list of Categories for the permissions, as well as the editing controls for each category.

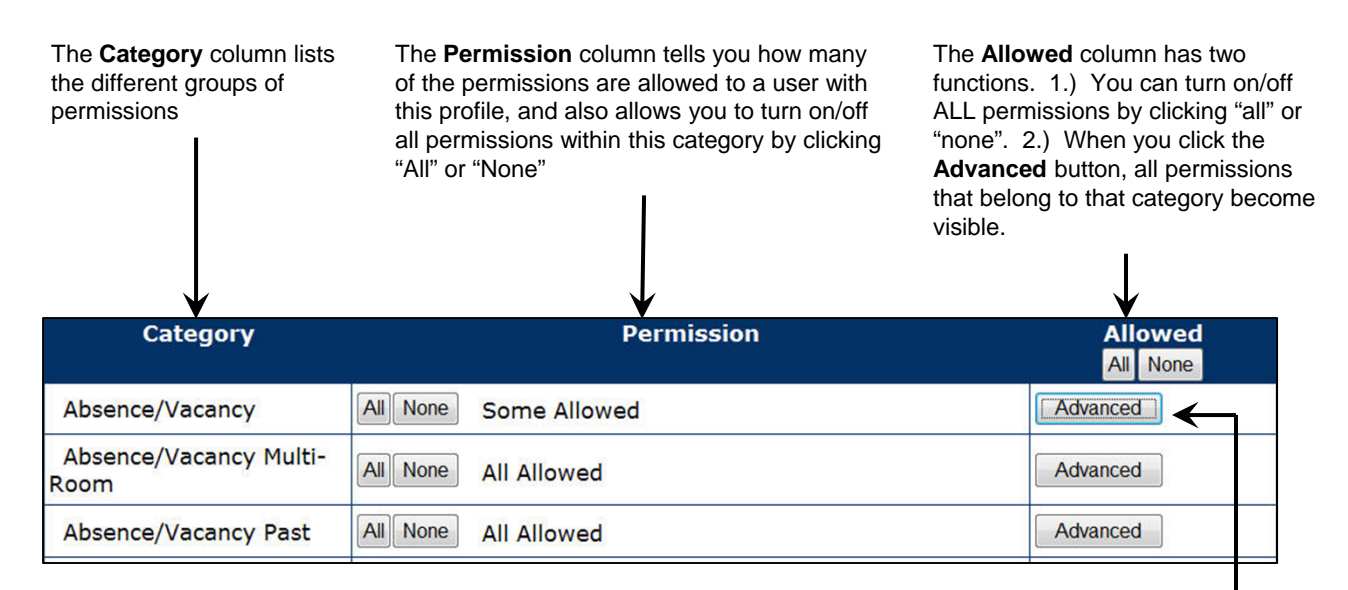

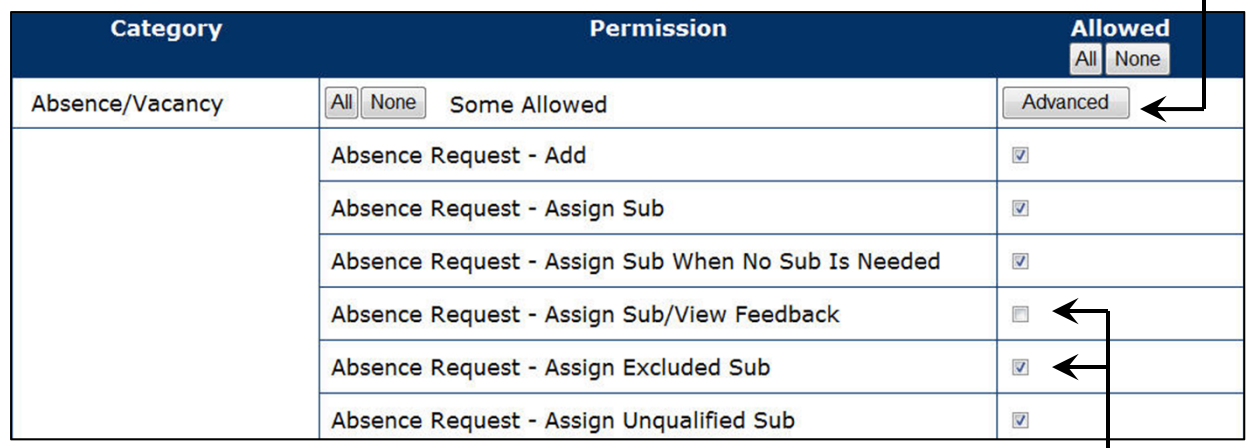

All items that are checked  $\vee$  are "default" permissions that are assigned to new permission profiles. Check or uncheck the permissions as needed.

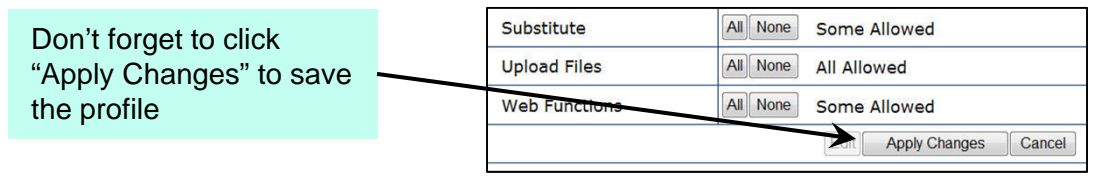

## **Assigning Profiles**

Once you have created the School Visibility, Employee Type Visibility and Permission Profiles you can assign them to your Campus Users. The easiest way to do this is to simply go to the Campus User's general information page and select the correct profiles from the drop down menus.

To get to the Campus Users go to… **Security>Principal Web>Campus Users**

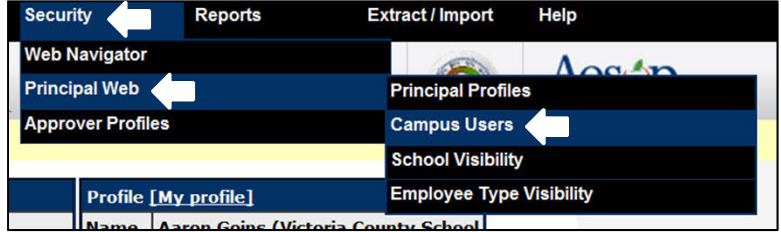

Click on the name of the Campus User you would like to review. Click the "edit" button on that Campus User's page and then you can select the proper profiles for that person.

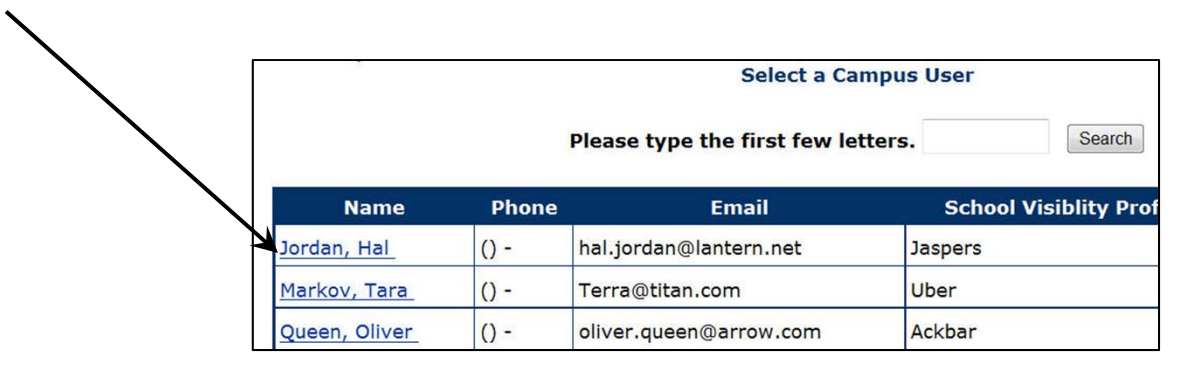

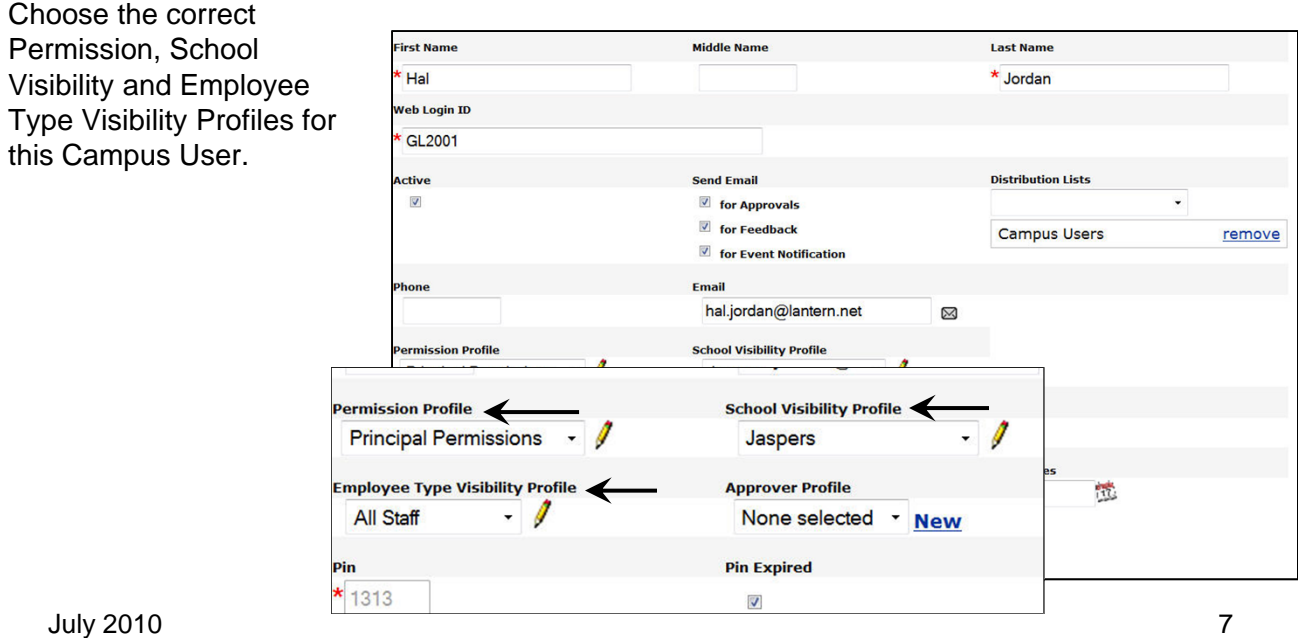

## **Assigning Profiles**

**Associating Profiles** - You can assign a Visibility or Permission Profile to many Campus Users at the same time by going to the profile and "associating" it.

To do this go to… **Security>Principal Web>** then choose which type of profile you want to associate **Principal** (Permissions) **School Visibility** or **Employee Type Visibility**

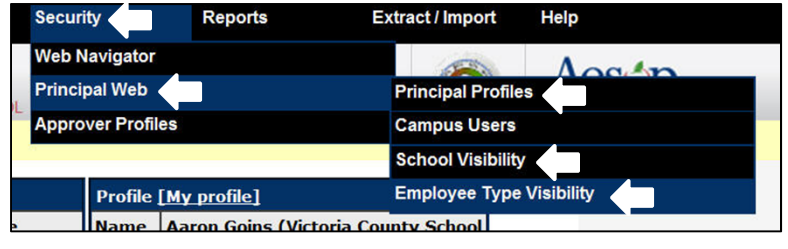

Below is an example of associating Principal Permissions but associating the visibility profiles works the same way.

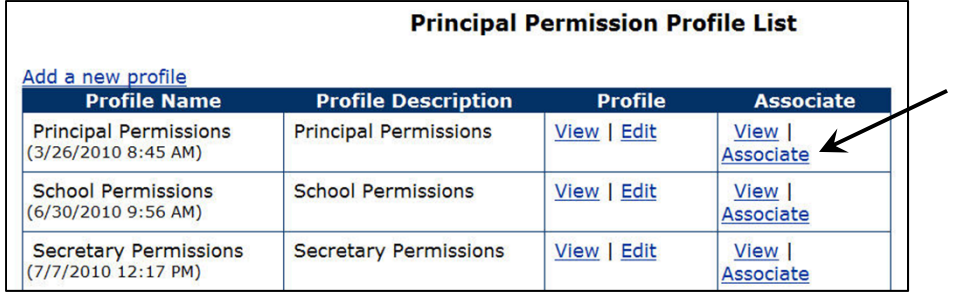

Click the Associate link to choose who you want to associate that profile with

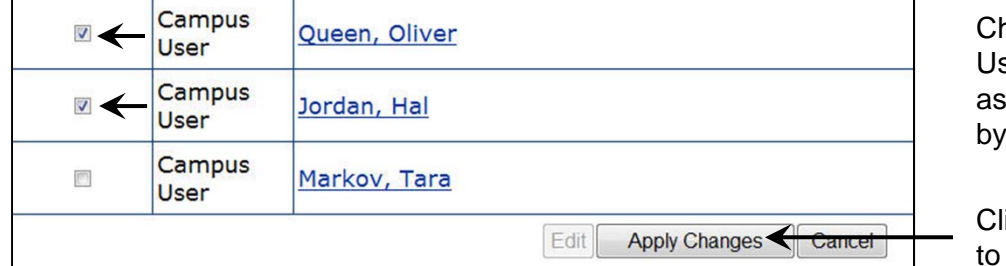

hoose the Campus sers you would like to sociate this profile to checking the boxes

ick "Apply Changes" save

## **Available Permissions**

The following pages will list for you every single category and every permission within those categories to assist you in selecting the proper permissions as you create Permission Profiles for your Campus Users.

### **Category: Absence/Vacancy**

#### **Absence Request - Add**

Can absences and vacancies be created by the user? If unchecked, the "Create Absence" hyperlink will be hidden and the "Create Vacancy" hyperlink will not work. Works with "Can view Create Absence hyperlink" permission under the **Web Functions** category and "Vacancies-Manage" under the **Absence/Vacancy** category.

#### **Absence Request – Assign Sub**

Allows the user to assign subs to any absence. Unchecking this box will hide any options that involve assigning substitutes.

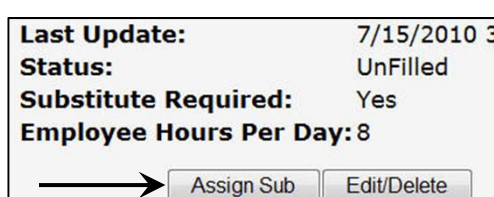

**Absence/Vacancy** Create Absence Create Vacancy

**Absence/Vacancy Approve Absences** 

**Preference Lists Preferred Substitut** 

Modify

#### **Absence Request – Assign Sub When No Sub Is Needed**

Uncheck this if the user should not be allowed to assign a sub to an employee who never gets a sub.

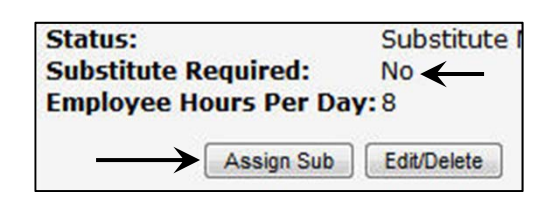

#### **Absence Request – Assign Sub/View Feedback**

Allows the user to view the "star" rating of substitutes AND employees on any report where it is displayed.

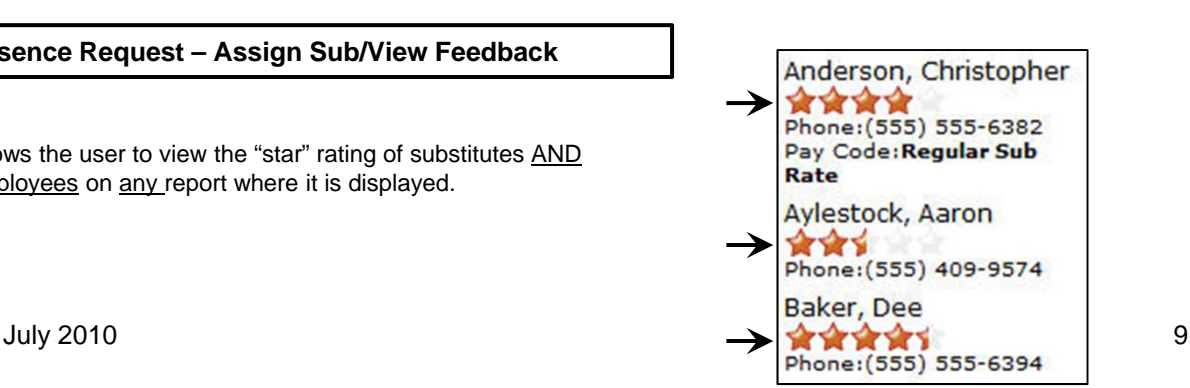

#### **Absence Request – Assign Excluded Sub**

If a substitute is excluded on the employee's or school's "preferred substitutes" list and this box is unchecked, the user will not be allowed to assign the substitute to the absence.

#### **Absence Request – Assign Unqualified Sub**

If a substitute's skills do not properly match the employee's "Must Have", "Should Have", and/or "Must Not Have" skill(s) and this permission is allowed, the user will be allowed to assign an "unskilled" substitute to the absence.

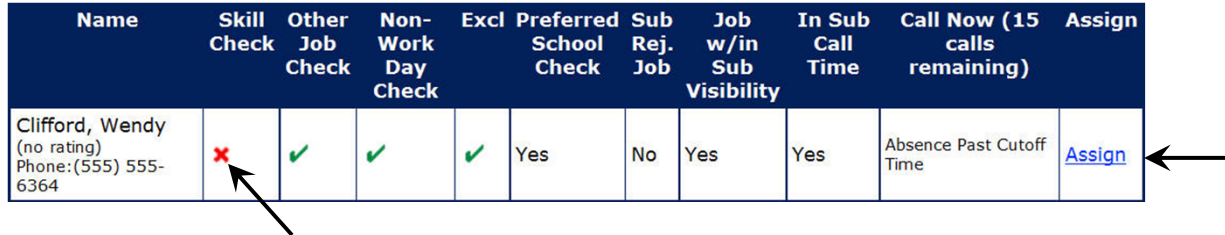

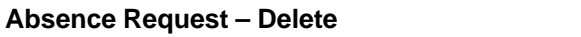

Turning this permission off will stop a user from being able to delete an entire confirmation number and stop them from deleting single days within a multiple day absence.

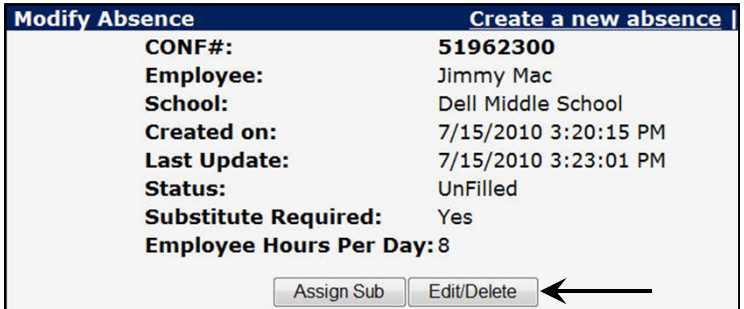

#### **Absence Request – Override Substitute Cancellation Notification**

Aesop will notify a substitute when they are removed from a job. This permission allows the user to choose NOT to send a removal notification to a substitute when they are removed from the job or when the job is canceled.

\*NOTE\* Cancellation notifications can not be turned off when using the "re-assign" function or when an absence is Denied via Aesop's Absence Approval process.

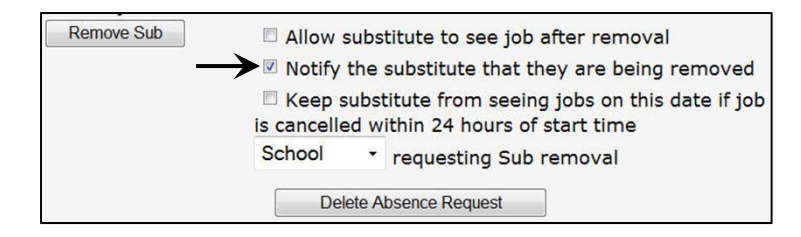

#### **Absence Request – Reconcile**

Allows the user to see the "Reconcile Absences/Vacancies" link as well as the "Reconcile" button on any absence. Further, the user will be allowed to "edit" the absence and reconcile the absence on a per day basis.

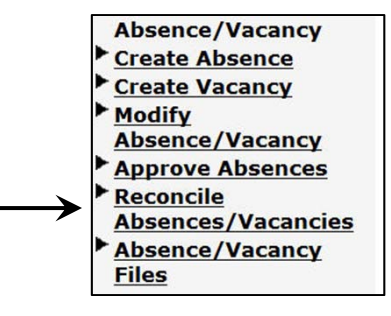

#### **Absence Request – Remove Substitute and keep Substitute from working other Jobs**

This permission allows the user to remove a substitute from a job and simultaneously create a non-work day for the sub on that same day when the start time of the job is within the "Hours in advance…" limit set at **Master Data | Organization Information | Substitute Absence/Vacancy Settings**.

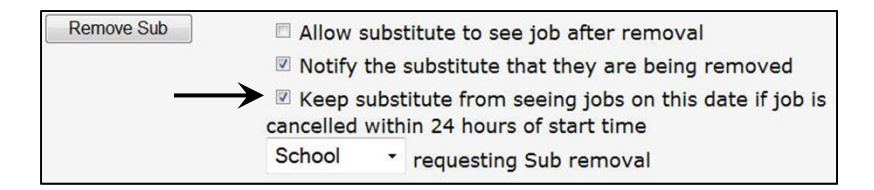

#### **Absence Request – Remove Sub** Leave Subst Allows the user to remove a sub from a confirmation number. **Employee Hours** 8 Per Day: Remove Sub → Allow sub Notify the **EXcep sub** cancelled wi **Absence Request – Split Fulfilled by:** Alice Chan \*\*\*\* Multiple Day absences can be split by the user if this **Feedback:** Leave Substitute Performance permission is granted. Leave Substitute Experience Fe **Employee Hours Per Day: 8** Edit/Delete  $\mathsf{Split} \rightarrow$

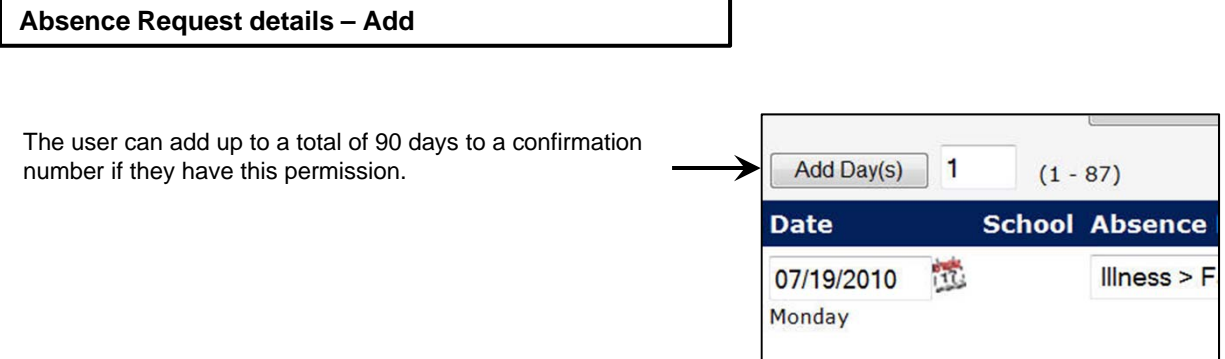

#### **Absence Request details – Delete**

Allows the user to delete single days within a multiple day absence. If this permission is allowed, and the "Absence Request – Delete" permission is not allowed, the user will be able to delete single days within the confirmation number, but not the entire confirmation number.

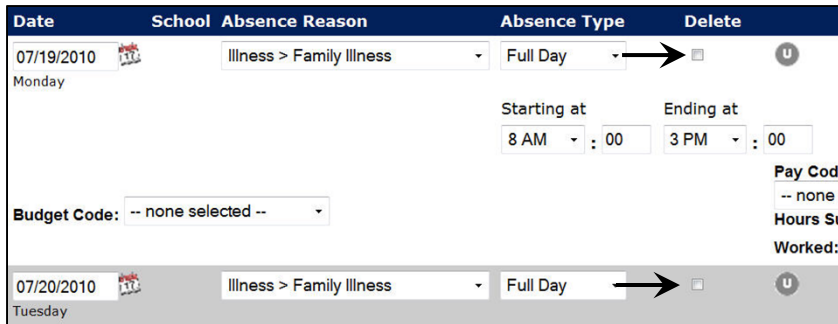

**Absence Request Details – Edit Administrator Only Notes** 

Allows the user to enter and/or edit Administrator Only notes. Notes that are entered in this field will still be viewable to the user if this permission is turned off.

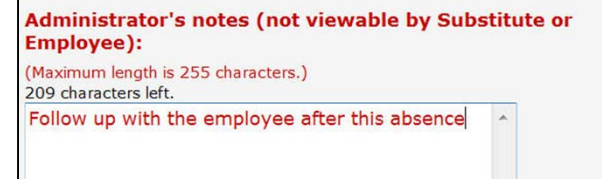

#### **Absence Request Details – Edit Absence Reason**

This permission allows the user to edit the absence reason of any absence in all areas where absence editing is possible.

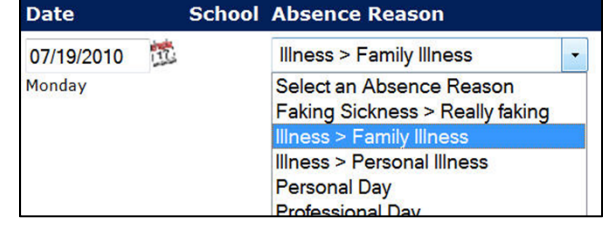

 $\overline{\phantom{a}}$ 

#### **Absence Request Details – Edit School**

Works with the "Absence/Vacancy Multi Room" category of permissions. If the user has "multi room" permissions, this permission controls the user's ability to change the school when creating or editing a multi location absence.

**"Multi-room" is also known as "itinerant", "multi-school", and/or "multi-location" and can refer to an employee's record (because Employees can have more than one "school" on their general information page) or to an absence that happens at more than one building location.** 

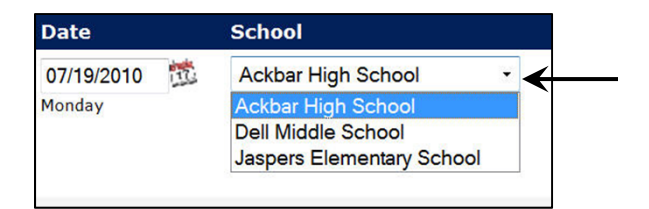

#### **Absence Request Details – Edit Substitute Required**

If an employee's "Substitute Requirement" on their gray "permissions" tab is set to "Can decide if a Substitute is required", this permission gives the user the ability to toggle the substitute requirement on the employee's absences.

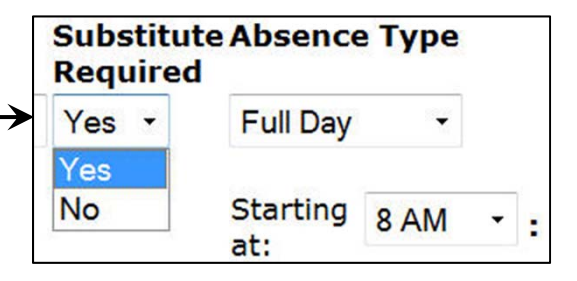

#### **Absence Request Details – Edit Sub Hours Worked**

This permission controls the user's ability to enter or edit the "Hours Substitute Worked" field on any absence. This permission is not needed if the district chooses not to select to use this feature at **Master Data | Organization Information | Miscellaneous**.

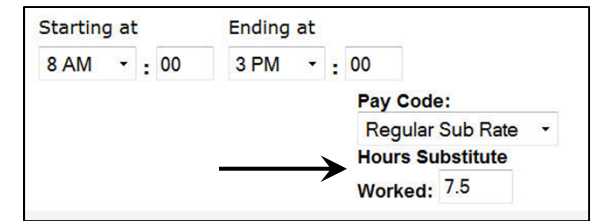

#### **Absence Request Details – Edit School**

If your district has chosen to use the Accounting Code (and Allocation Group) feature, this permission controls the users ability to edit the Accounting Code/Allocation Group of any absence when creating, editing, or reconciling absences.

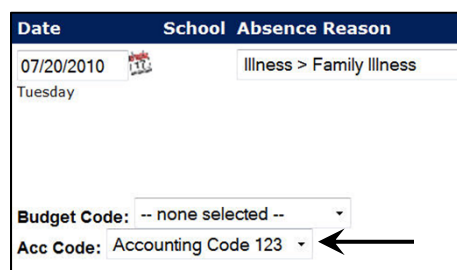

#### **Absence Request Details – Edit Budget Code**

If your district has chosen to use Budget Code feature, this permission controls the users ability to edit the Budget Code of any absence when creating, editing, or reconciling absences. **If you are just beginning to use Aesop's payroll support features, consider using Accounting Codes in lieu of Budget Codes!**

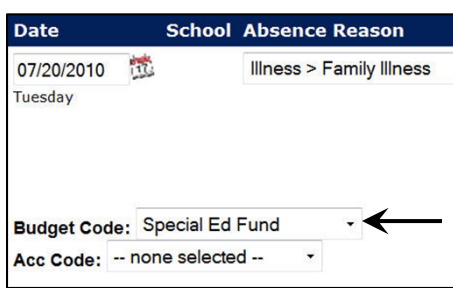

#### **Absence Request Details – Edit Date**

If unchecked, the user will be unable to change the date of any absence during absence creation or editing.

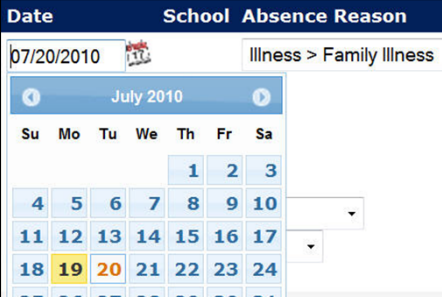

#### **Absence Request Details – Edit Notes**

The "Notes to substitute" box can be utilized by the user on absence creation and editing if this permission is allowed.

#### **Notes to substitute:**

(Maximum length is 255 characters.) 217 characters left.

Lesson plans in the top drawer of desk

 $\hat{\phantom{a}}$ 

#### **Absence Request Details – Edit Notes to Admin**

The "Notes to Administrator" box can be utilized by the user on absence creation and editing if this permission is allowed.

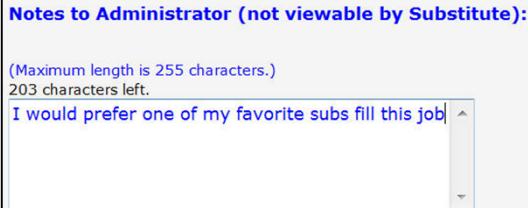

#### **Absence Request Details – Edit Pay Code**

If your district has chosen to use the Pay Code feature, this permission controls the users ability to edit the Pay Code of any absence when creating, editing, or reconciling absences.

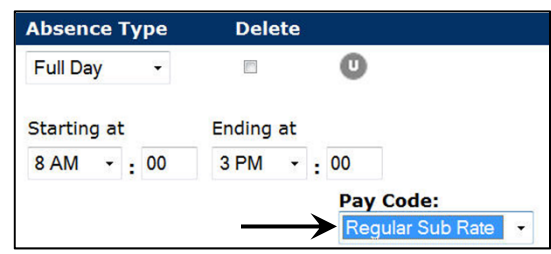

#### **Absence Request Details – Edit Shift/Start and End Times**

If unchecked, the user will be unable to change the times of any absence during absence creation or editing when custom times are used.

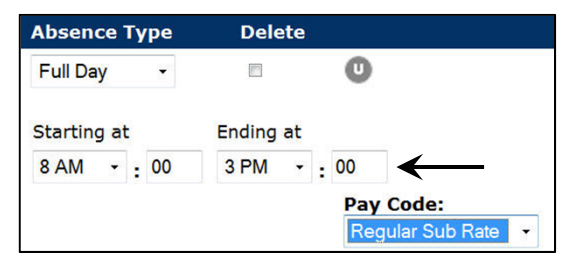

#### **Absence Request Details – Edit Time Absent**

The "Time Absent" feature is a special feature that can only be used with special permission from Aesop Client Services. If this feature is allowed, this permission allows the user to edit this field when creating or editing absences.

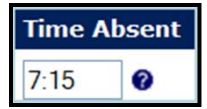

#### **Absence Request Details – Exceed Consecutive Absence Days**

At **Master Data | Organization Information | Miscellaneous**, you can set a limit on how many consecutive

absences can be strung together per employee. This permission allows the user to override this setting.

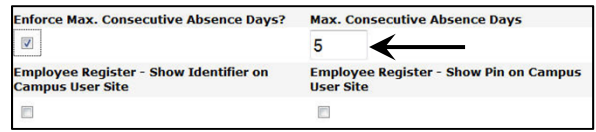

#### **Absence Request Details – Exceed Max Absence Reason Limit for Organization**

At **Master Data | Organization Information | Daily Limit**, you can set a limit on how many times an absence reason can be used per day for your district, per school, or both. This permission will allow the user to override this setting.

#### **Absence Request Details – Exceed Max Absence Reason Limit for Employee**

If you choose to enforce employee absence reason balances (Permission setting found at Master Data>Organization Information>Miscellaneous) this permission will allow the user to create or edit absences that contain more days using those absence reasons then the employee has available.

#### **Absence Request Details – Show Accounting Code**

If your district has chosen to use the Accounting Code (and Allocation Group) feature, this permission allows the user to view whether or not an Accounting Code/Allocation Group is assigned to an absence and what Code/Group is entered on the absence if present.

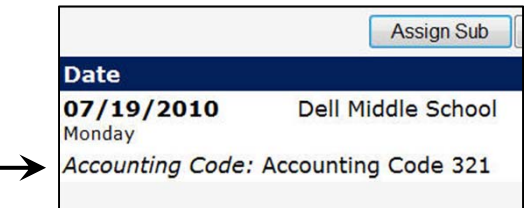

**Enforce Absence Reason Balances** 

 $\overline{v}$ 

#### **Absence Request Details – Show Budget Code**

If your district has chosen to use the Budget Code feature, this permission allows the user to view whether or not a Budget Code is assigned to an absence and what Code is entered on the absence if present. **If you are just beginning to use Aesop's payroll support features, consider using Accounting Codes in lieu of Budget Codes!**

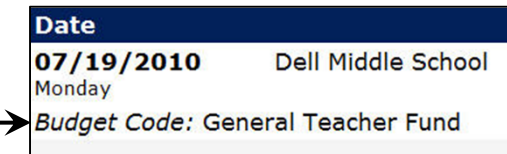

#### **Absence Request Details – Show Pay Code**

If your district has chosen to use the Pay Code feature, this permission allows the user to view whether or not a Pay Code is assigned to an absence and what Code is entered on the absence if present.

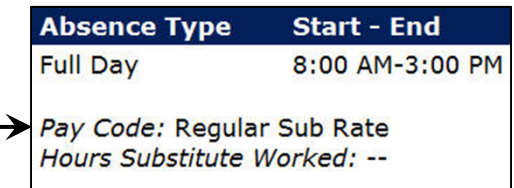

#### **Absence Request Details – View**

*This permission is essential for most Aesop functions.*  This permission is necessary in order to view any absence report in Aesop as well as for being able to create or edit absences in the system.

#### **Vacancies – Manage**

Hides/reveals the "Create Vacancy" hyperlink and also controls the ability to edit/delete any vacancy already entered into the system.

**Absence/Vacancy** Create Absence Create Vacancy Modify **Absence/Vacancy Approve Absences** 

#### **Vacancies – View**

Allows the user to view Vacancies that are already entered in Aesop.

#### **Add Feedback**

Allows users to enter feedback on absences where feedback was not previously entered by an employee or substitute.

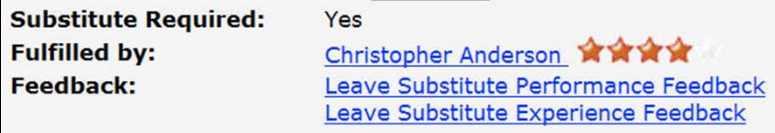

#### **Can Enter an Absence for a No Absence Day of the Week**

You can set days where absences are never allowed to be entered at **Master Data | Organization Information | District Work Schedule**. This permission controls the user's ability to override this function. This setting is separate, and does not overlap with, the "school closings" calendar in Aesop.

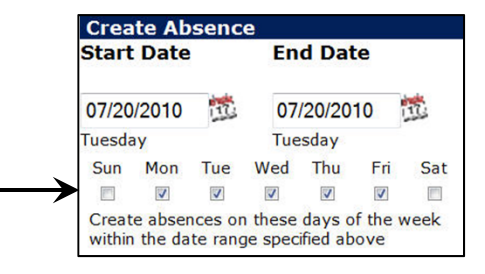

#### **Edit Feedback**

Allows the user to edit the feedback left by employees and substitutes via the "Absence Feedback" report. The user must also have the "Can View Absence Feedback Report" permission under the Web Functions category. They also will be able to edit the feedback from the specific absence.

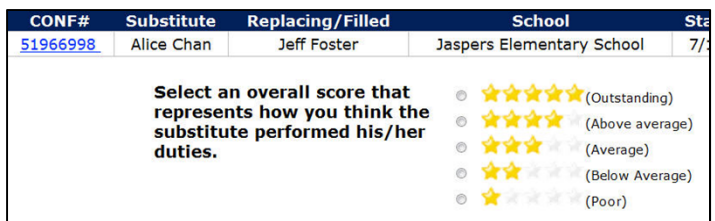

#### **Manage Custom Allocation Groups**

If using the Allocation Groups feature, this will allow the user to access the gray "Allocation Groups" tab on a per absence basis to view the details of Allocation Groups created for this absence. Users can also create their own Allocation Groups on a per absence basis.

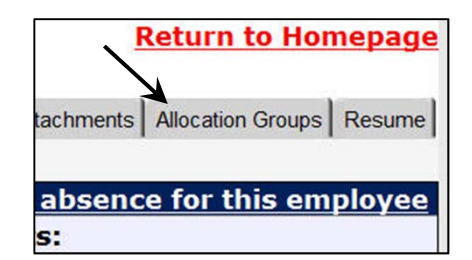

#### **Resend Advance Emails**

Users with this permission can tell Aesop to resend "Favorite Five" emails to the employee's Favorite Five substitutes if they have already been sent.

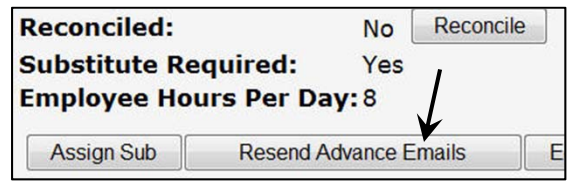

#### **Select Private Accounting Codes**

At **Reference Data | Accounting Codes** and **Reference Data | Allocation Groups**, the Codes/Groups can be marked "Not Public". This permissions controls whether or not users can select "Not Public" Codes/Groups for absences they can edit.

### **Category: Absence/Vacancy Multi-Room**

#### **Absence Req. – Assign Sub (if ALL Rooms NOT visible)**

Allows the user to assign subs to any absence *when the absence is for more than one school*.

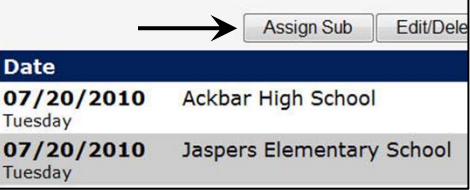

#### **Absence Req. – Delete (if ALL Rooms NOT visible)**

Turning this permission off will stop a user from being able to delete an entire confirmation number and stop them from deleting single days within a multiple day absence *when the absence is for more than one school*.

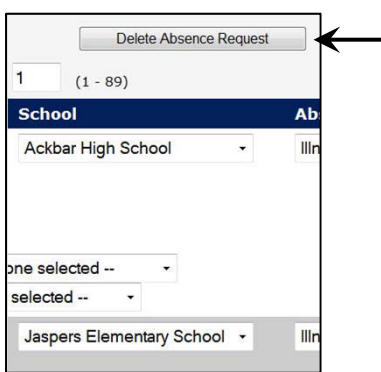

#### **Absence Req. – Hold Processing (if ALL Rooms NOT visible)**

This permission controls whether or not a user can place an absence on hold when creating or editing the absence *when the absence is for more than one school*.

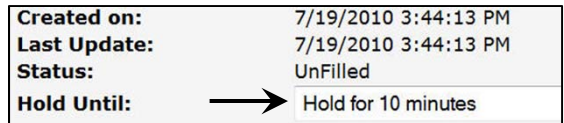

#### **Absence Req. – Reconcile (if ALL Rooms NOT visible)**

Allows the user to reconcile absences, fully or partially, *when they occur at more than one school.* 

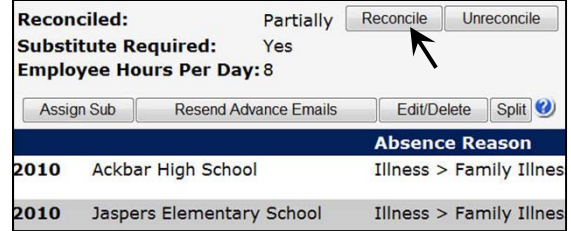

### **Category: Absence/Vacancy Multi-Room**

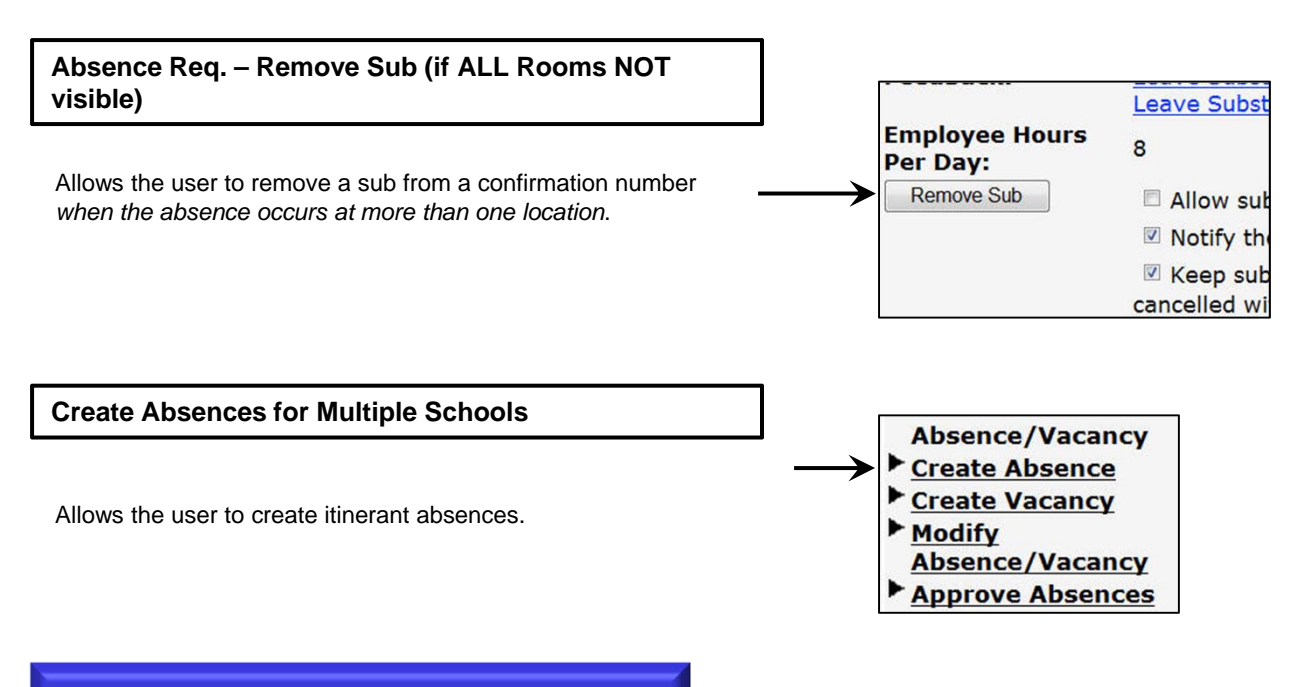

### **Category: Absence/Vacancy Past**

The setting shown below is the foundation for the following permissions are matched to. It can be found at **Master Data | Organization Information | Miscellaneous**. The "Past Absence Technique" is how you define what you choose to be the dividing line of what is considered "in the past" or "not in the past". If you do not allow a Campus User to edit information that is "in the past", this figure is how Aesop determines if an absence is in the past

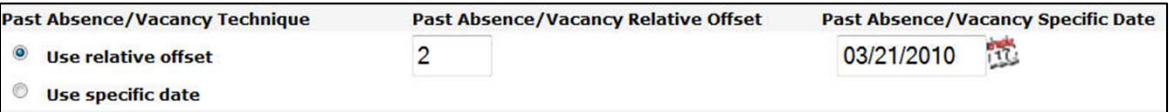

#### **Absence – Edit (if Date in the past)**

This permission controls the user's ability to edit an absence instance that occurs in the past as defined by the "Past Absence Technique". In multiple day confirmation numbers, a user with this permission will be allowed to edit the absence instances that do NOT occur in the past while simultaneously being disallowed from editing the instances that do occur in the past.

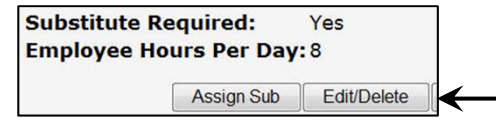

#### **Absence Req. – Assign Sub (if ANY days in the past)**

This permission controls the user's ability to assign a substitute to a confirmation number if ANY of the absence instances within the confirmation number occur in the past as defined by the "Past Absence Technique".

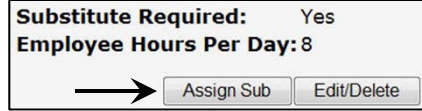

#### **Absence Req. – Delete (if ANY days in the past)**

This permission controls the user's ability to delete a confirmation number if ANY of the absence instances within the confirmation number occur in the past as defined by the "Past Absence Technique".

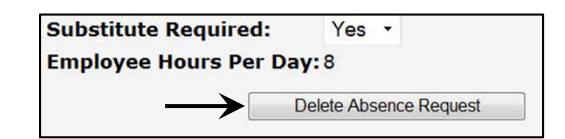

#### **Absence Req. – Delete (if ANY days in the past)**

This permission controls the user's ability to edit any field in a confirmation number if ANY of the absence instances within the confirmation number occur in the past as defined by the "Past Absence Technique".

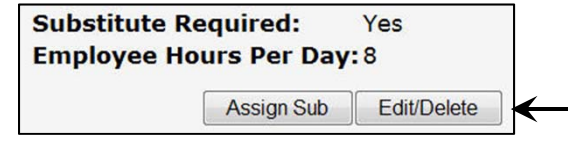

#### **Absence Req. – Reconcile/Unreconcile (if ANY days in the past)**

This permission controls the user's ability to fully or partially reconcile a confirmation number if ANY of the absence instances within the confirmation number occur in the past as defined by the "Past Absence Technique".

**Reconciled:** Reconcile **No Substitute Required:** Yes **Employee Hours Per Day: 8** 

**Absence Req. – Remove Sub (if ANY days in the past)**

Allows the user remove a substitute from a confirmation number if ANY of the absence instances within the confirmation number occur in the past as defined by the "Past Absence Technique".

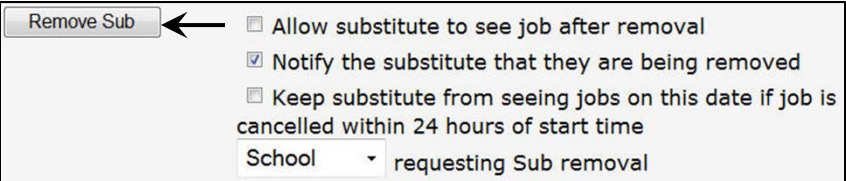

### **Category: Absence/Vacancy With Timesheet Data**

These features are not available without authorization from Aesop Client Services.

## **Category: Absence - Approved**

#### **Absence Req. – Delete**

This permission control's the user's ability to delete an entire confirmation number and stop them from deleting single days within a multiple day absence *if the absence has been approved.*

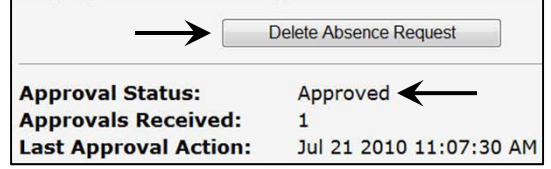

**Absence Req. – Edit**

This permission control's the user's ability to edit any field within a confirmation number *if the absence has been approved.*

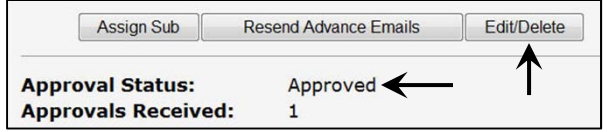

### **Category: Absence/Vacancy Extracted**

These permissions are only necessary if you use Aesop's Extract feature, found at **Extract/Import > Extract Data.** 

**These settings do not interact with Aesop's pre-built reports, Report Writer reports, or Data Imports in any way.**

**Absence Req. – Assign Sub (if ANY Absences have been extracted)**

This permission controls the user's ability to assign a substitute to a confirmation number if ANY of the absence instances within the confirmation number have been Extracted.

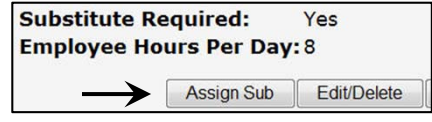

#### **Absence Req. – Delete (if ANY Absences have been extracted)**

This permission controls the user's ability to delete a confirmation number if ANY of the absence instances within the confirmation number have been Extracted.

**Substitute Required:**  $Yes -$ **Employee Hours Per Day: 8** Delete Absence Request

#### **Absence Req. – Edit (if ANY Absences have been extracted)**

This permission control's the user's ability to edit any field within a confirmation number if ANY of the absence instances within the confirmation number have been Extracted.

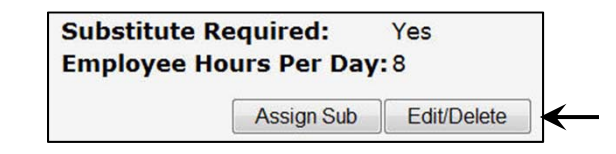

### **Category: Absence/Vacancy Extracted**

#### **Absence Req. – Reconcile/Unreconcile (if ANY Absences have been extracted)**

This permission control's the user's ability to fully or partially reconcile a confirmation number if ANY of the absence instances within the confirmation number have been Extracted.

**Reconciled:** Reconcile **No Substitute Required:** Yes **Employee Hours Per Day: 8** 

#### **Absence Req. – Remove Sub (if ANY Absences have been extracted)**

This permission control's the user's ability to remove a sub from a confirmation number if ANY of the absence instances within the confirmation number have been Extracted.

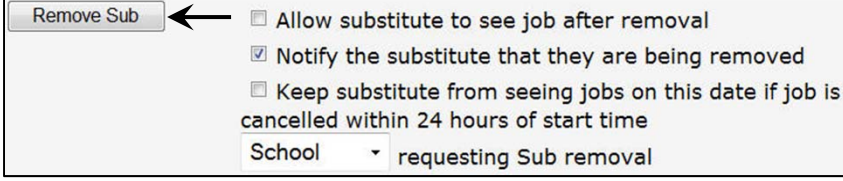

### **Category: Absence/Vacancy Processing**

**Absence Log - View**

To allow the user to view the "Absence/Vacancy Log" tab on any absence, select this permission.

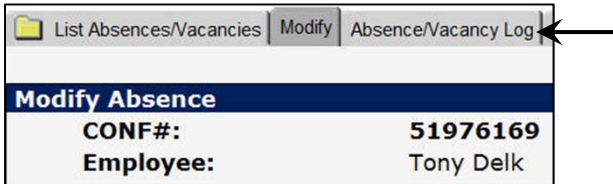

**Absence Request – Hold Processing**

This permission controls whether or not a user can place an absence on hold when creating or editing the absence.

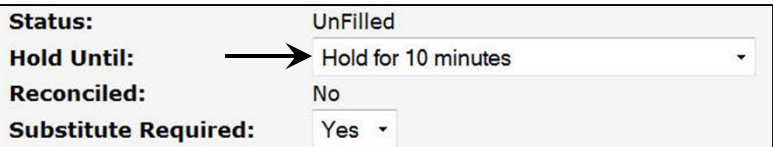

#### **Absence Request – Pause Calling**

*This permission is essential for many Aesop functions* In order for a user to be able to edit an absence, assign a sub, put an absence on hold, or any other edit-function, this permission is necessary to allow them to be able to do this if Aesop is in an active calling cycle.

### **Category: Absence/Vacancy Processing**

#### **Block Sub From Absence/Vacancy**

If you select to use this feature at **Master Data > Organization Information > Miscellaneous,** this permission will give users the ability to block substitutes from seeing specific absences.

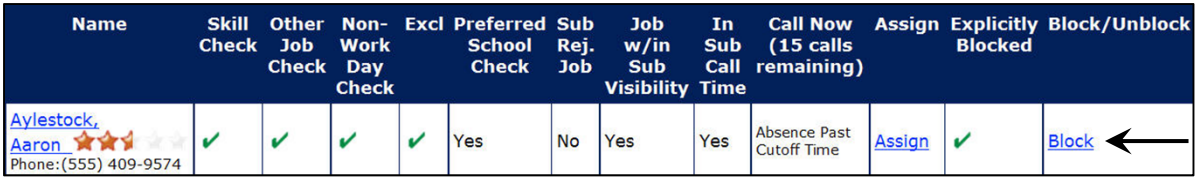

**Call History – View** 

Allows the user to view the "Absence Call History" report and the "Call History" tab on any absence.

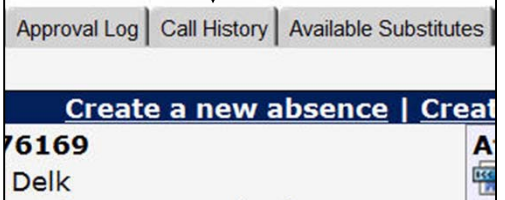

### **Force Call for Absence/Vacancy**

Users can select the substitute(s) they want to force Aesop to call with this permission.

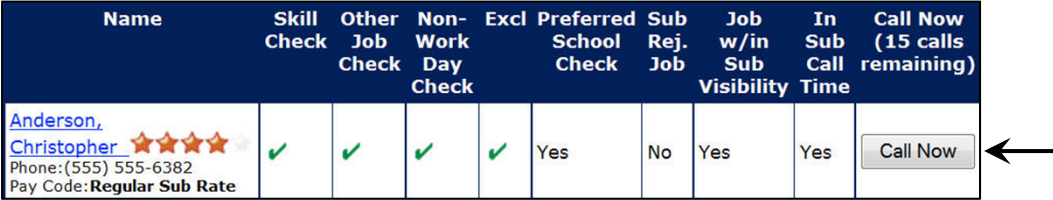

### **Category: Administrative**

#### **Record Employee Names**

Select this permission to allow your users to be able to review and/or edit the voice recording of employee on the Aesop phone system.

Voice Recording **Instructions** Absence Feedback **Absence Interactive** 

### **Category: Approve Absence**

These permissions are only in effect when the user has an Approver Profile assigned to them. You can create "Approver Profiles at **Security | Approver Profiles**

**Approve/Deny Absence Request**

This permission must be selected if the user is expected to approve absences.

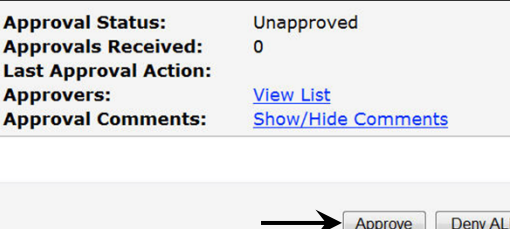

#### **Deny future days after Absence request has been filled**

This permission controls the user's ability to deny absence instances within a confirmation number that happen after the current day when a substitute is already assigned to the confirmation number.

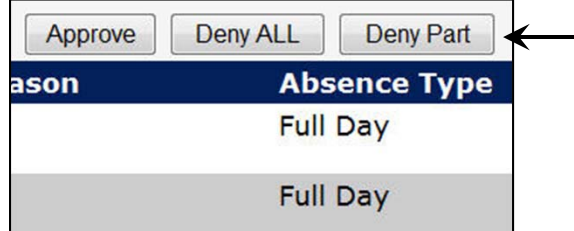

### **Category: Approve Absence**

#### **Deny regardless of denial cutoff settings**

At **Master Data | Organization Information | Absence Approval Settings**, you can set at what point in time an approver is not allowed to deny absences. This permission controls whether or not the user can override these settings.

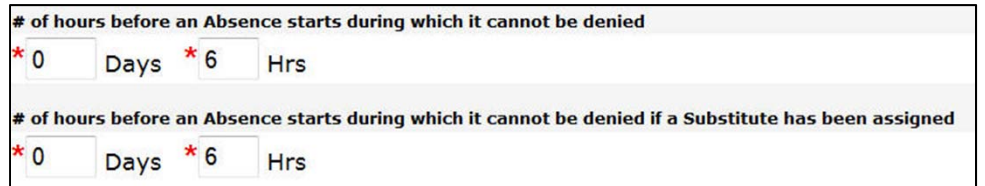

#### **Deny Specific days**

This permission allows the user to deny specific absence instances within an absence.

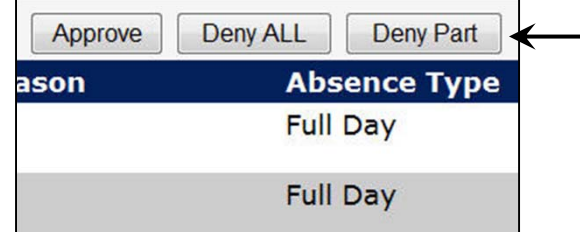

#### **Employee – View Absence Schedule**

Functionality for this permission no longer exists. This setting can be safely ignored.

#### **Employee – View Register**

Allows the user to view their "Employee Register" report.

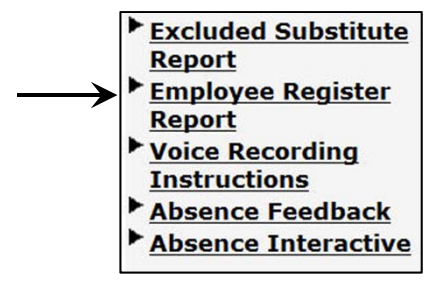

### **Category: Miscellaneous**

**View help guides**

Allows the user to view the link to their Training and Reference Materials, including manuals and videos.

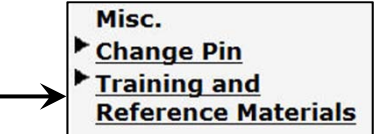

### **Category: Preference Lists**

#### **Sub Preference Lists – Edit**

This permission controls the user's access to all editing functions on their "Preferred Substitute" list(s). User must also have the "Sub Preference Lists – View" permission.

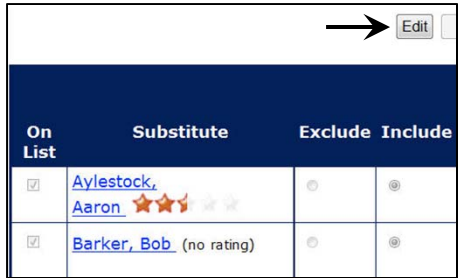

#### **Sub Preference Lists – View**

To allow the user to view their preference list(s), this permission must be granted.

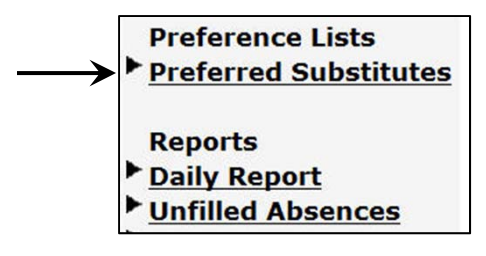

#### **Sub Preference Lists – Exclude**

This permission controls the user's ability to Exclude substitutes on any preference list they have access to.

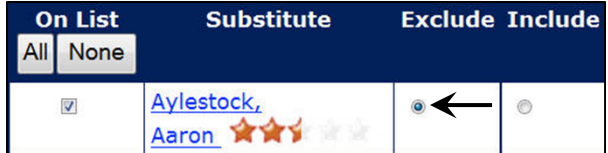

### **Category: Report Writer – Access Level**

These settings are effective only if the user has the "Report Writer – View Public and Published Reports" permission in the **Web Functions** category.

#### **View Public**

Allows the user to view "Public" Report Writer reports

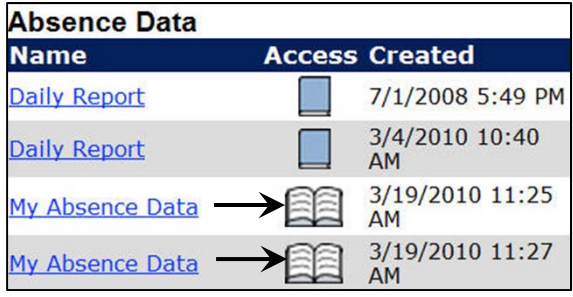

#### **View Published**

Allows the user to view "Published" Report Writer reports

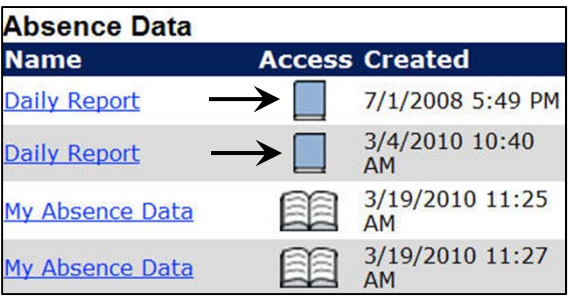

### **Category: Report Writer – Report Types**

These settings are effective only if the user has the "Report Writer – View Public and Published Reports" permission in the **Web Functions** category and at least one of the two permissions in the **Report Writer – Access Level** category.

**Absence Data** 

Allows the user to view "Absence Data" reports

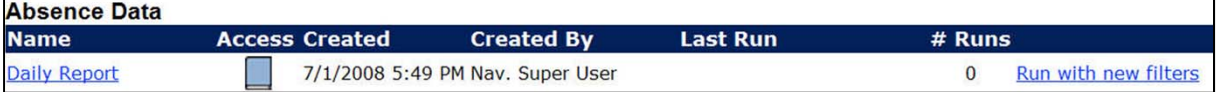

#### **Absence Reason Data**

Allows the user to view "Absence Reason Balance" reports

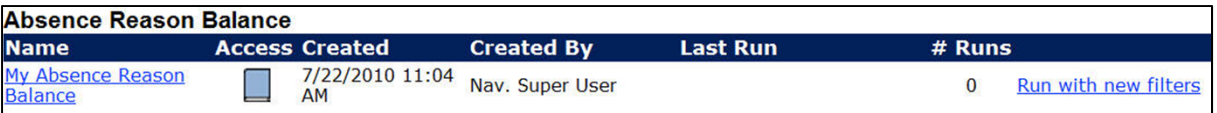

#### **Absence Reason Type Reference Data**

Allows the user to view "Absence Reason Type" reports

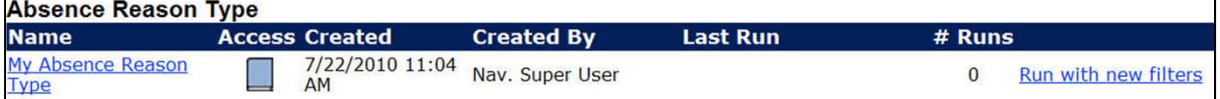

### **Category: Report Writer – Report Types**

**School Information** 

Allows the user to view "School Information" reports

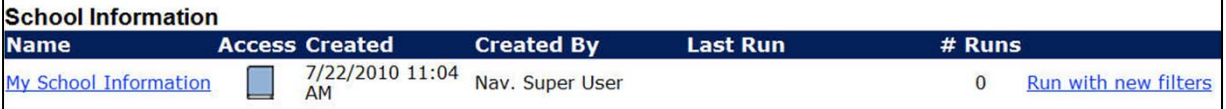

**Substitute Data** 

Allows the user to view "Substitute Information" reports

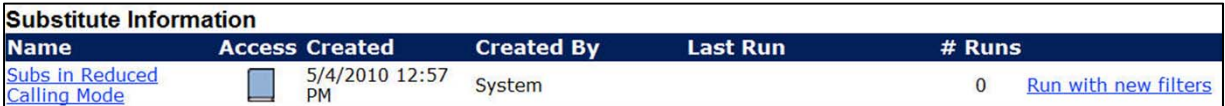

#### **Employee Data**

Allows the user to view "Employee Information" reports

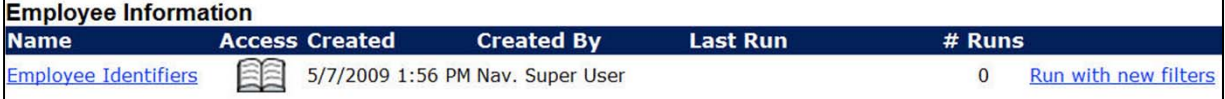

**Employee Type Reference Data** 

Allows the user to view "Employee Type Reference" reports

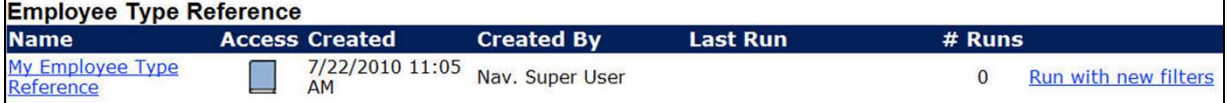

#### **View Last Login Info**

If the user has the permissions of "Report Writer - View Public and Published Reports" under the **Web Functions** category and the "Employee Data" and/or "Substitute Data" permissions under the **Report Writer – Report Types** category AND the report tracks the persons' last logins, the user will be able to see them.

**View Login IP Address** 

If the user has the permissions of "Report Writer - View Public and Published Reports" under the **Web Functions** category and the "Employee Data" and/or "Substitute Data" permissions under the **Report Writer – Report Types** category AND the report tracks the persons' last logins, the user will be able to see the IP Address the user logged in from.

**Category: Substitute** 

#### **Substitute – View Phone Number**

With this permission, the user can view the substitutes' phone numbers anywhere that they appear in Aesop.

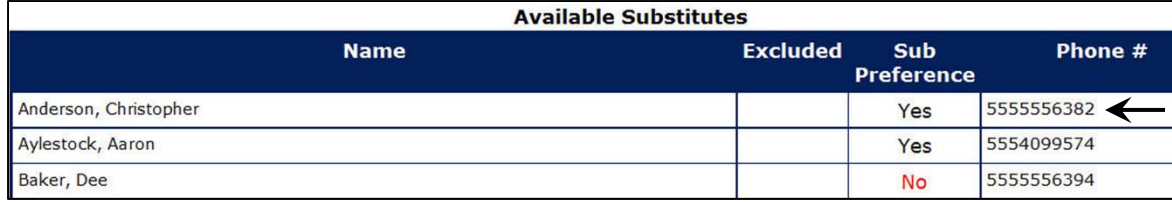

### **Category: Substitute**

#### **General Information – View**

If photos and/or resumes of substitutes have been entered into Aesop, users with this permission can click on the names of substitutes (which typically cannot be done) to view this information.

**Schedule – View** 

Allows the user to view the "Substitute Availability" report and the "available substitutes" tab on an absence.

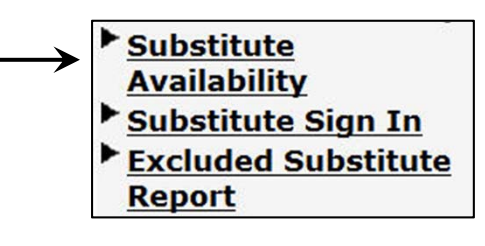

**Category: Upload Files**

#### **Absence/Vacancy Files**

This permission allows the user to upload/edit Absence files for their school and/or per absence.

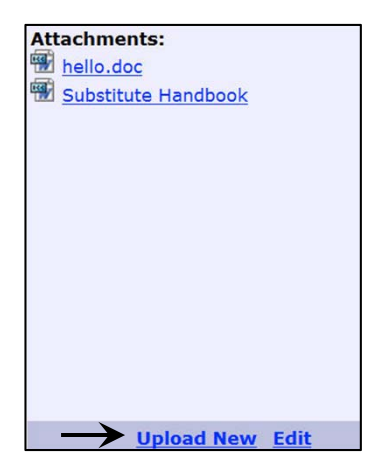

#### **Campus Users – Edit Personal Information**

Functionality for this permission no longer exists. This setting can be safely ignored.

#### **Can Answer Aesop Poll Questions**

Functionality for this permission no longer exists. This setting can be safely ignored.

#### **Can View Approve Absence Hyperlink**

Allows the user to view the "Approve Absences" hyperlink. Users who are responsible for approving absences can still approve absences on an absence by absence basis even if they cannot view the "Approve Absences" report to mass approve/deny absences.

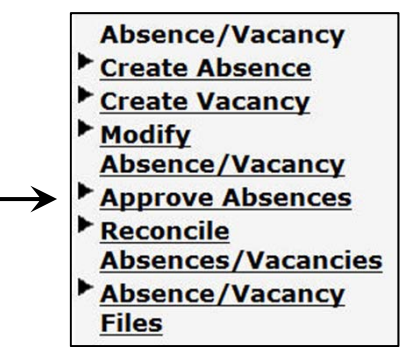

#### **Can View Absence Approval Status Report**

Allows the user to run the "Absence Approval Status" report.

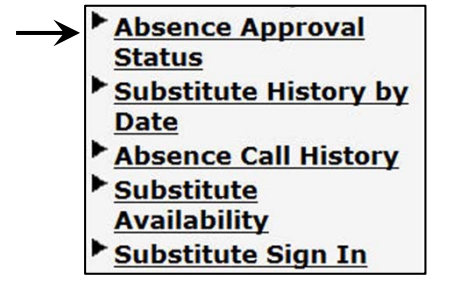

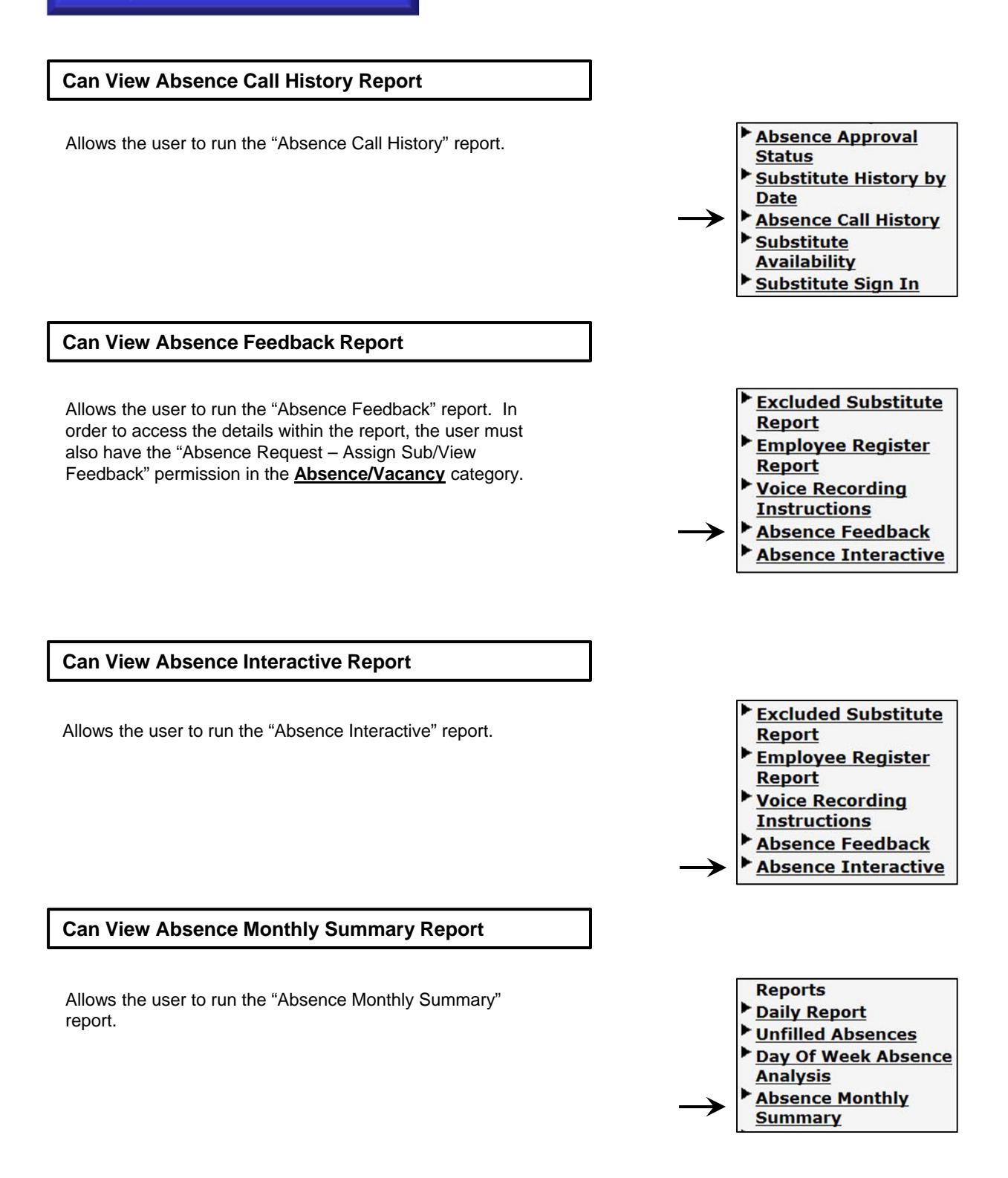

#### **Can View Absentee Report**

Allows the user to run the "Absentee" report.

#### **Can View Day Of Week Absence Analysis Report**

Allows the user to run the "Day of Week Absence Analysis" report.

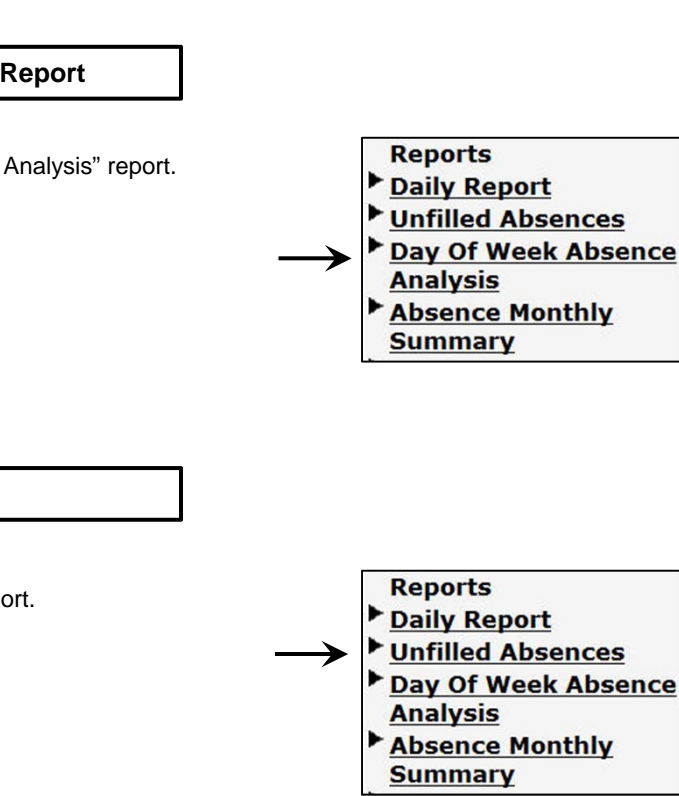

### **Can View Unfilled Absences Report**

Allows the user to run the "Unfilled Absences" report.

**Can View Substitute Availability Report** 

Allows the user to run the "Substitute Availability" report.

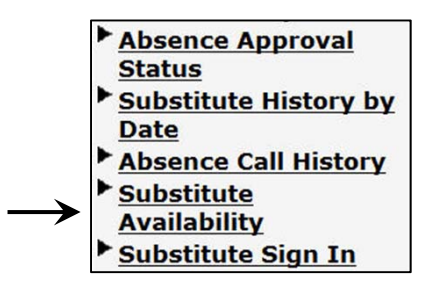

Absentee Report Absence Approval

Substitute History by

Absence Call History

**Status** 

**Date** 

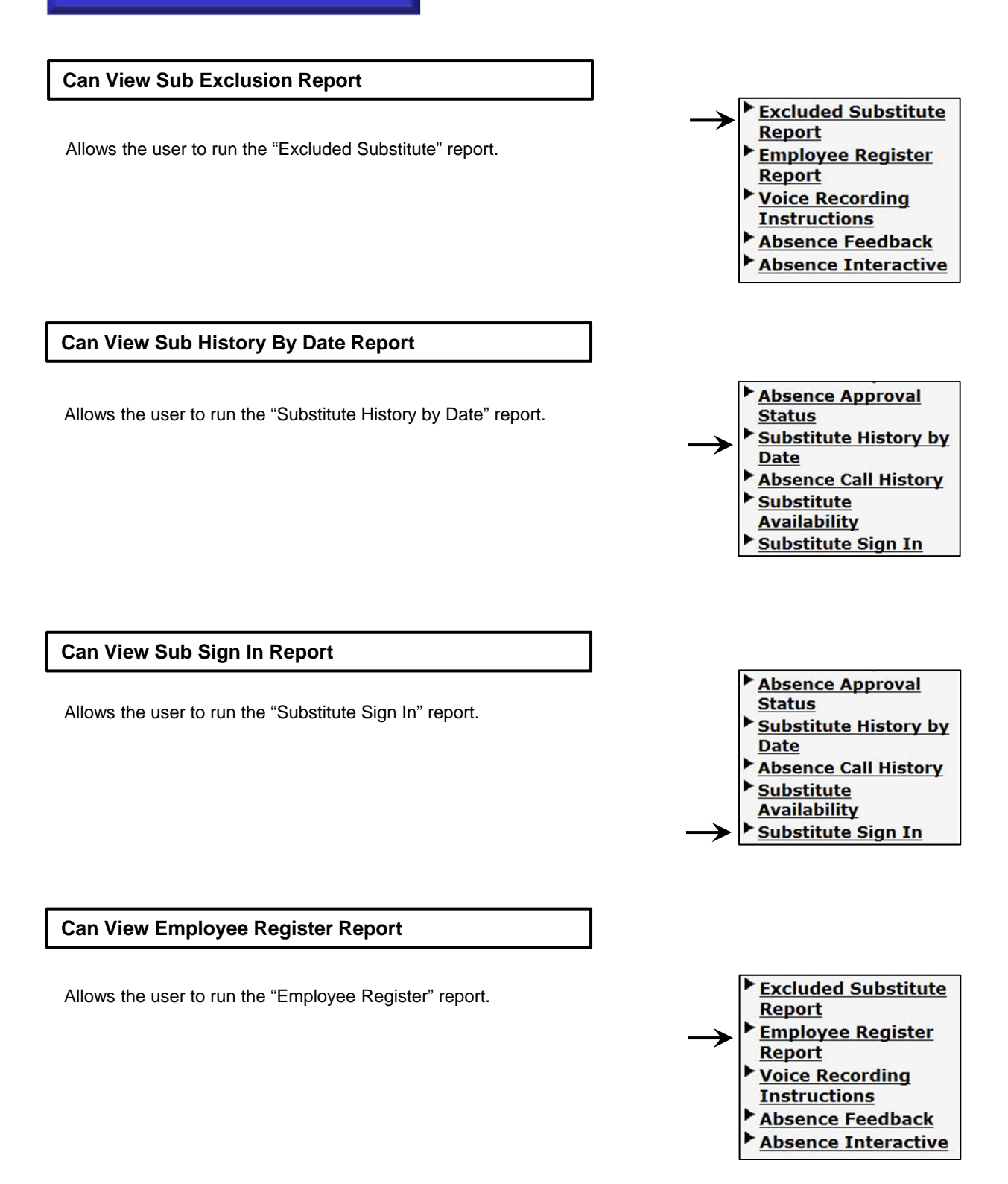

#### **Can View Change Pin Hyperlink**

Allows the user to create absences.

**Can View Create Absence Hyperlink** 

Allows the user to change their pin via the "Change Pin" hyperlink.

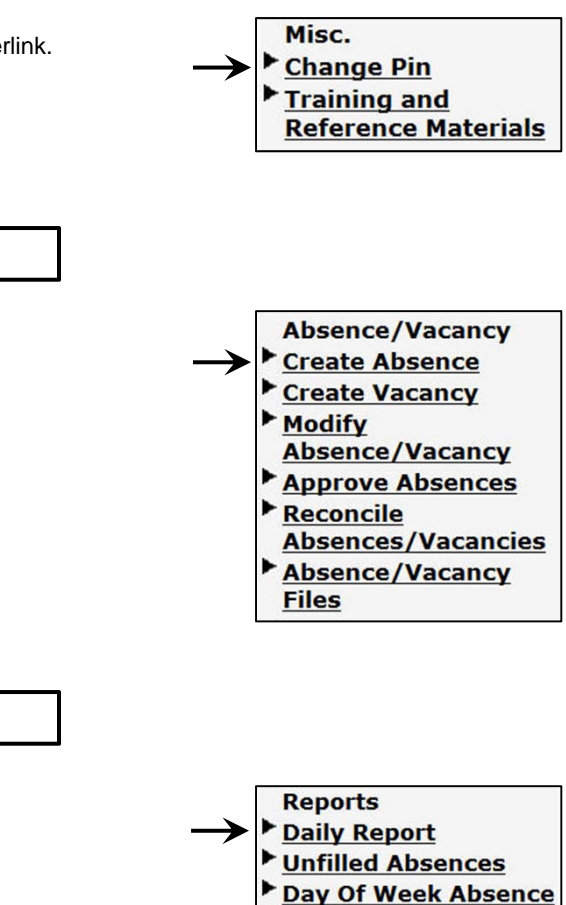

Allows the user to run the "Daily Report".

**Can View Daily Report** 

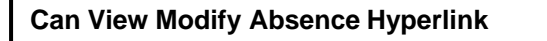

Allows the user to view the "Modify Absence/Vacancy" report.

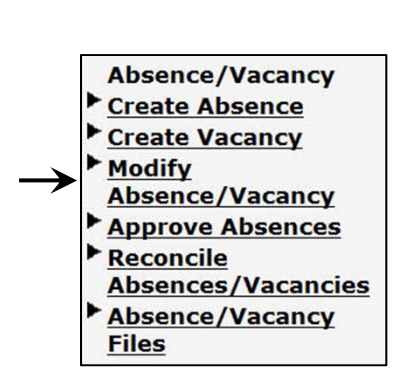

**Analysis** 

Absence Monthly **Summary** 

#### **Can View Quick Start Guide Hyperlink**

Allows the user to view the documents and videos listed on the "Training and Reference Materials" page.

#### **Can View Voice Recording Report**

Allows the user to review and change the voice recordings of their employees

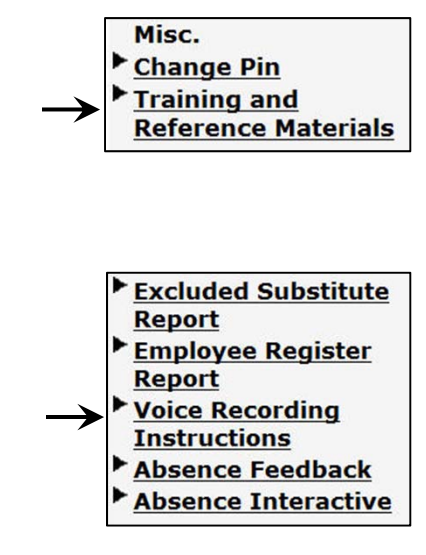

#### **Report Writer – View Public and Published Reports**

This permission controls whether or not the user is allowed to view Report Writer reports. The user must also have the appropriate permissions under the **Report Writer – Access Level** and **Report Writer – Report Types** categories.

**Timesheets – Edit Approver schedule Timesheets – View Approver schedule Timesheets – View Summary Report** 

Report Writer Reports

These features are not available without authorization from Aesop Client Services.

#### **Upload Absence/Vacancy Files**

This permission allows the user to upload/edit Absence files for their school and/or per absence.

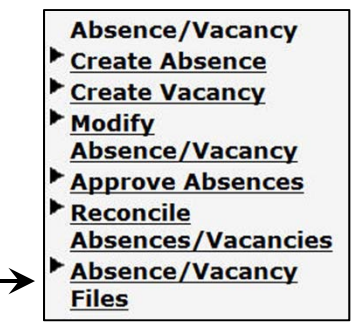